## **Teksti vari GIMPis**

Juhiseid leiab ka veebis:

- How to Use Drop Shadow in GIMP http://www.wikihow.com/Use-Drop-Shadow-in-GIMP
- Drop Shadow Tutorial 4:35 https://www.youtube.com/watch?v=EaRK9IuMNg8
- Add reflection underneath a text 2:53 https://www.youtube.com/watch?v=WAX6bK5BjMc
- Basic Text & Drop Shadow 4:49 https://www.youtube.com/watch?v=x3YxSIBb78Y

Laia varju loomine tekstile (vt ka Drop Shadow Tutorial videot).

- 1. Käivita GIMP.
- 2. Loo uus pilt *File New* (vali pildi mõõdud ja taust).
- 3. Kujunda taust Vali esiplaani ja tausta värvid, kasuta nt *Blend* tööriista.
- 4. Lisa tekst kasuta teksti tööriista (vali font, kirja suurus, värv, joondus).
- 5. Lisa uus kiht ja ühenda see alumise (teksti) kihiga. *New Layer Merge down*.
- 6. Loo tekstikihist valik läbipaistvuse järgi *Alpha to Selection.*(kihtidest)
- 7. Suurenda (kasvata) valikut *Select Grow....*
- 8. Loo uus kiht *New Layer* ja nihuta see teksti alla.
- 9. Kasuta täitmise tööriista valides esmalt sobiva varju värvi *Fill Foreground color*
- 10. Tühista valik *Select None*.
- 11. Udusta vari *Filters Blur Gaussian Blur....*
- 12. Soovi korral nihuta varju kihti ja kärbi see lõuendi suuruseks *Layer Layer to Image Size*.
- 13. Salvesta töö.
- 14. Ekspordi fail. Vt näide 1.
- 15. Soovi korral saad muuta pildi osi. Näiteks teksti muutmiseks
	- a. vali tekstikiht ja paremklõpsuga *Alpha to Selection*
	- b. Vali *Blend Tool*, määra esiplaani ja taustavärvid
	- c. Määra täitmise suvandid ja täida tekst värvidega.
- 16. Ekspordi fail png-failiks.

Näide 1

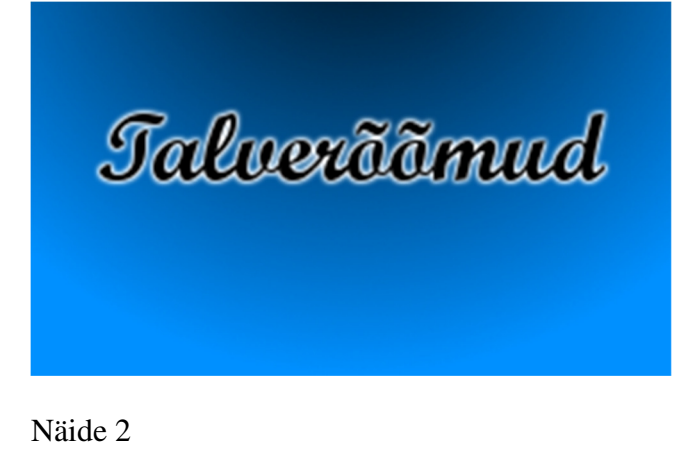

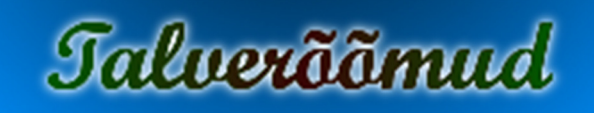